# Konfigurieren eines Mobilgeräts mit einem Multiplattform-Telefon der Cisco IP-Serie 8800 Ī

## Ziel

Mit den Multiplattform-Telefonen der Cisco IP-Serie 8800 können Sie Ihr Mobilgerät wie Telefon oder Tablet per Bluetooth koppeln. Über diese Verbindung können Sie Anrufe entweder auf dem Mobilgerät oder auf dem IP-Telefon tätigen und entgegennehmen. Diese Möglichkeit, die Mobilleitung auf Ihrem IP-Telefon zu verwenden, heißt Intelligent Proximity.

Um ein Mobilgerät auf Ihrem IP-Telefon zu konfigurieren, müssen Sie zuerst die Bluetooth-

Einstellungen konfigurieren. Das Bluetooth-Symbol **B**auf der grafischen Benutzeroberfläche (GUI) des Telefons zeigt an, dass Bluetooth eingeschaltet ist, unabhängig davon, ob ein Gerät angeschlossen ist oder nicht. Um zu erfahren, wie Sie die Bluetooth-Einstellungen auf Ihrem IP-Telefon konfigurieren, klicken Sie [hier](ukp.aspx?login=1&pid=2&app=search&vw=1&articleid=5624).

Nach der Konfiguration Ihres Mobilgeräts zeigt Ihr IP-Telefon eine zusätzliche Telefonleitung mit Ihrer Mobiltelefonnummer an. Dieser Artikel enthält Anweisungen zur Konfiguration eines Mobilgeräts auf einem Multiplattform-Telefon der Cisco IP-Serie 8800.

#### Anwendbare Geräte

• Serie 8800

## **Softwareversion**

● 11.0.1 - 8851, 8861

## Konfigurieren Sie ein Mobilgerät auf Ihrem IP-Telefon.

#### Verbinden des Mobilgeräts mit dem IP-Telefon

Schritt 1: Schalten Sie auf Ihrem Mobilgerät den Bluetooth-Schalter um, um Bluetooth zu aktivieren. Das Gerät beginnt, Bluetooth-fähige Geräte in der Nähe zu erkennen.

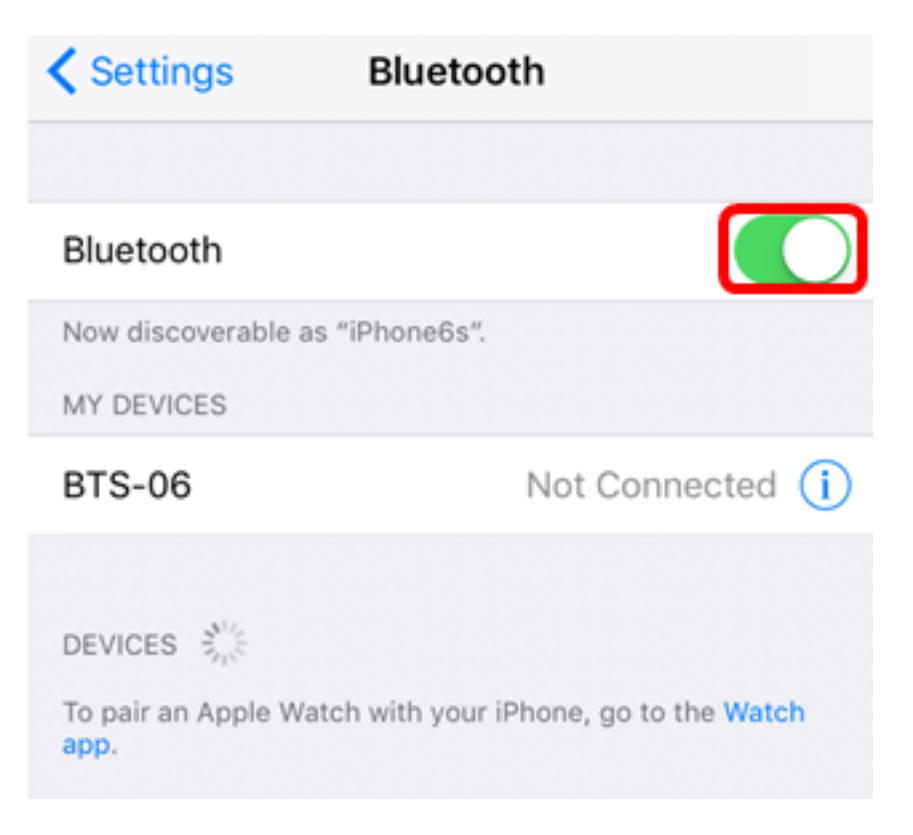

Hinweis: In diesem Beispiel wird iPhone6s verwendet.

Schritt 2: Drücken Sie die Anwendungstaste auf Ihrem IP-Telefon.

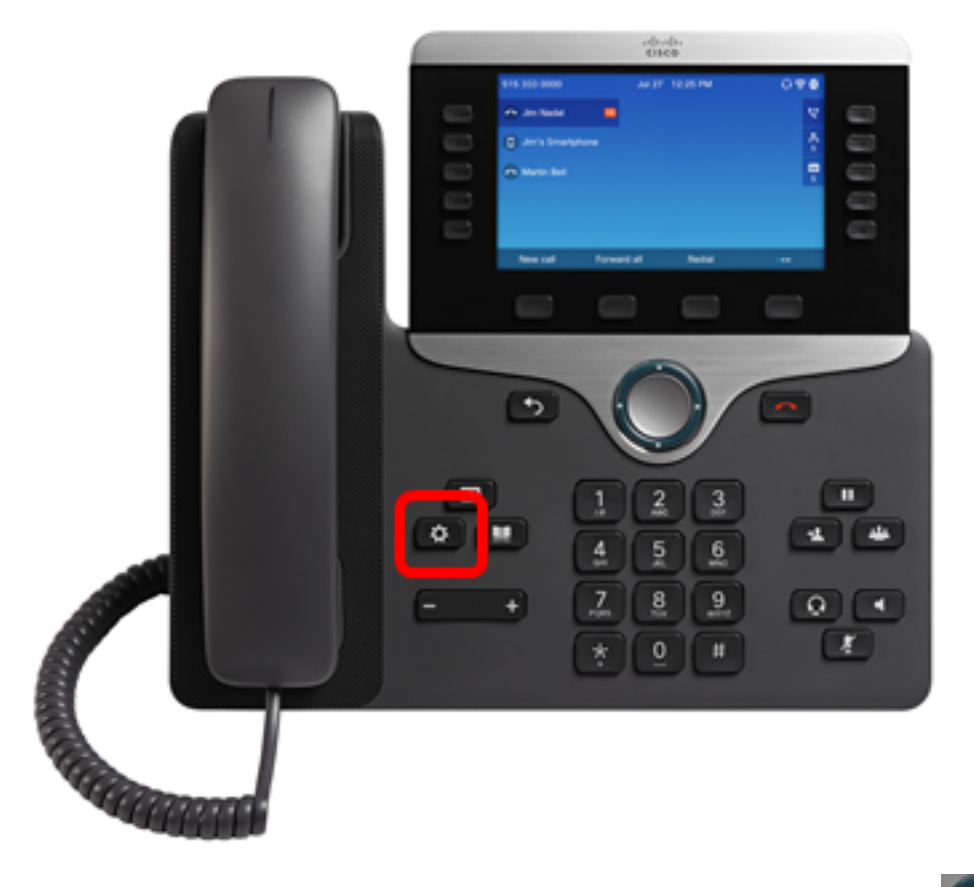

Schritt 3: Wählen Sie Bluetooth mithilfe der Navigations-Cluster- Schaltfläche aus.

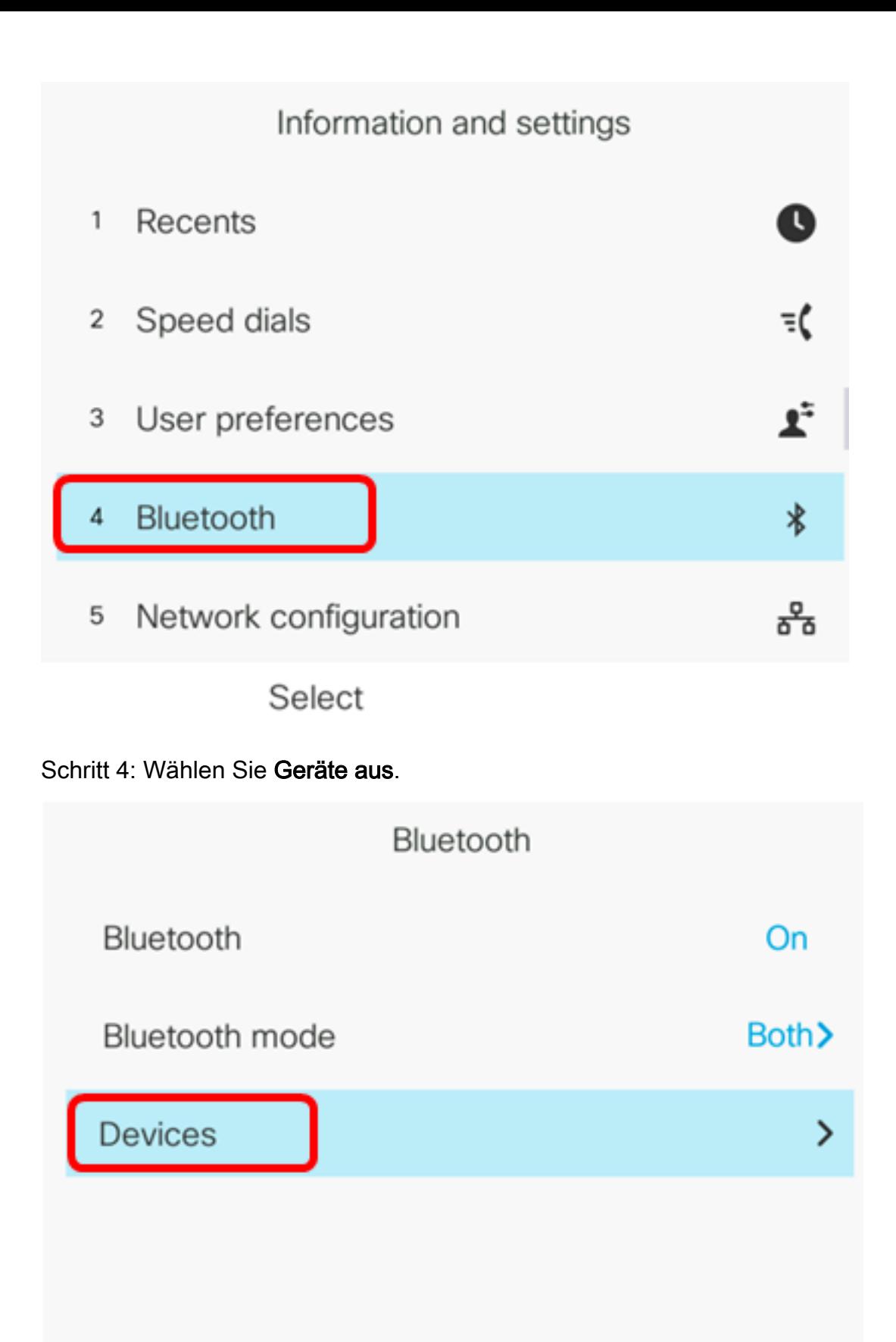

Set

Schritt 5: Drücken Sie die programmierbare Taste Scan, um nach Ihrem Bluetooth-fähigen Mobilgerät zu suchen.

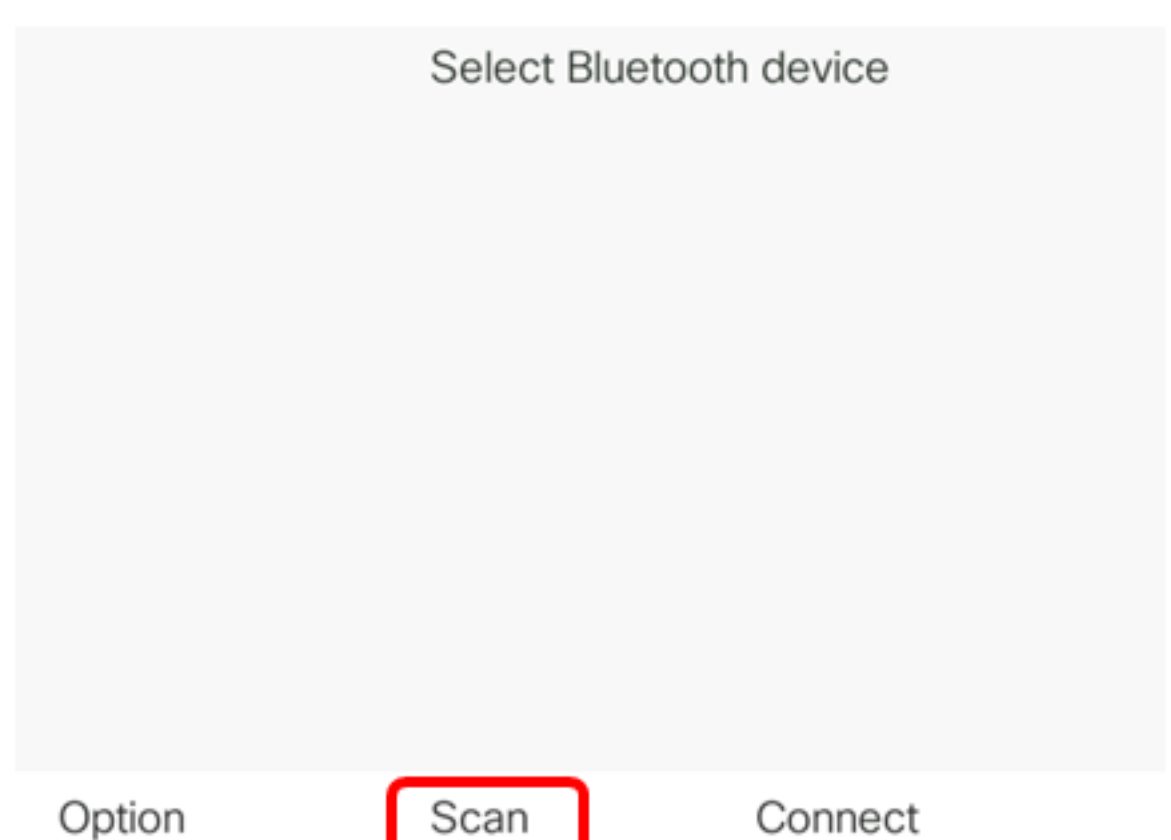

Das IP-Telefon sucht jetzt nach verfügbaren Bluetooth-Geräten. Anschließend werden alle erkannten Bluetooth-Geräte angezeigt.

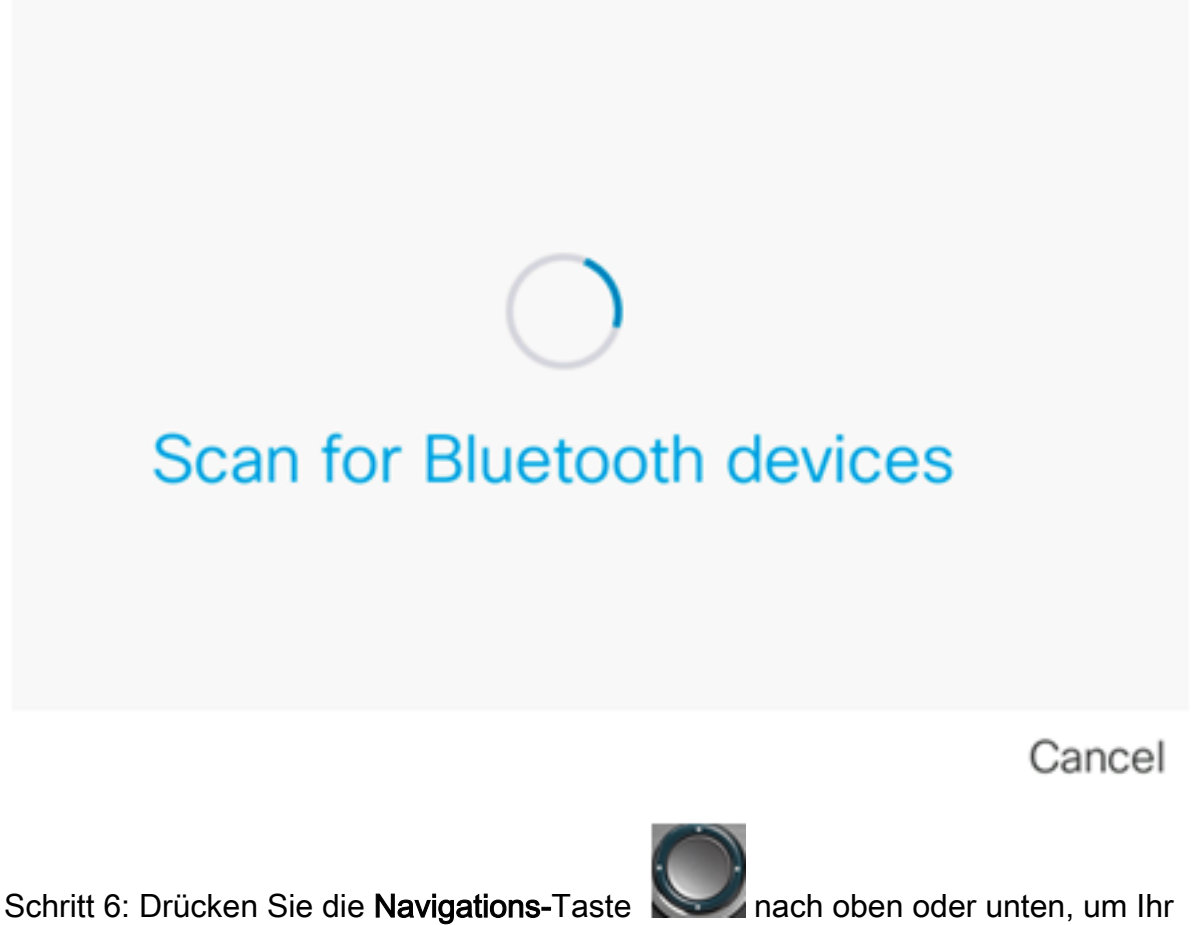

bevorzugtes Mobilgerät auszuwählen, und drücken Sie dann die Verbindungstaste.

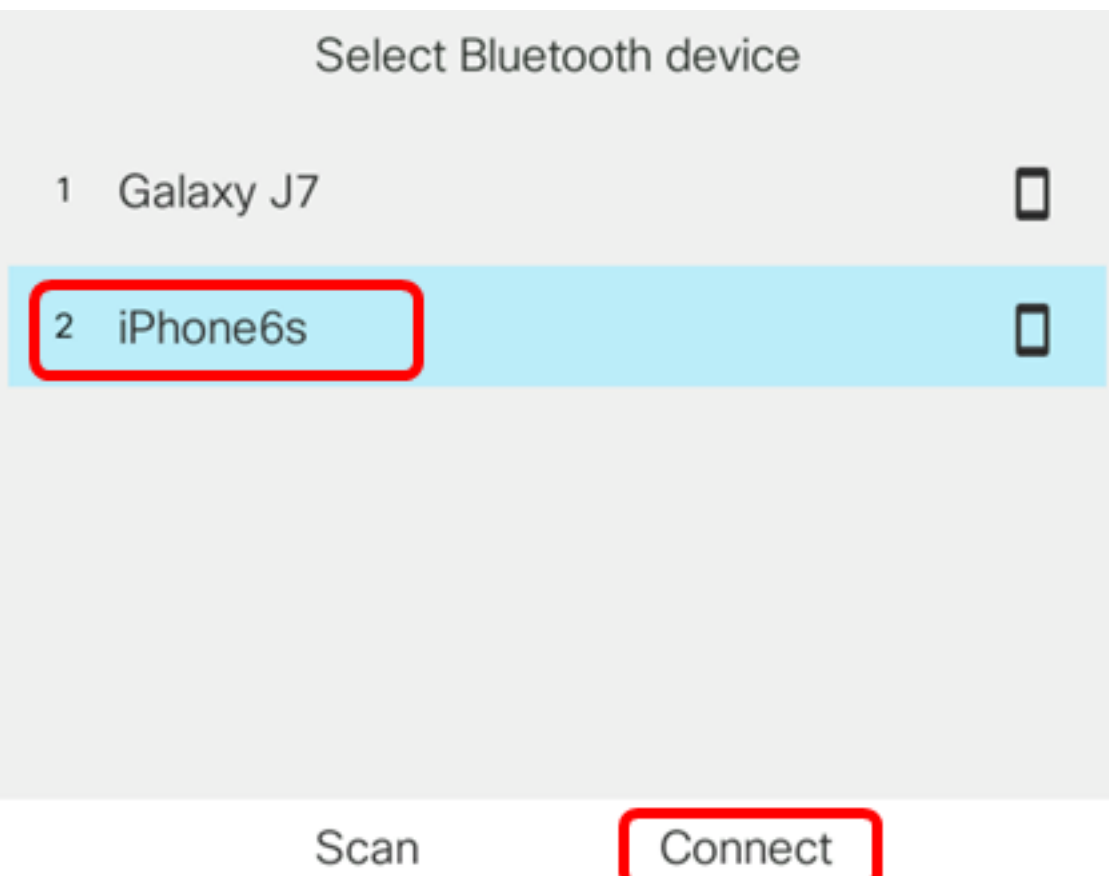

Hinweis: In diesem Beispiel wird iPhone6s ausgewählt.

Schritt 7: Auf Ihrem Mobilgerät sollte eine Bluetooth Pairing Request mit der Geräte-ID Ihres IP-Telefons angezeigt werden. Bestätigen Sie den PIN-Code, und tippen Sie dann auf Pair.

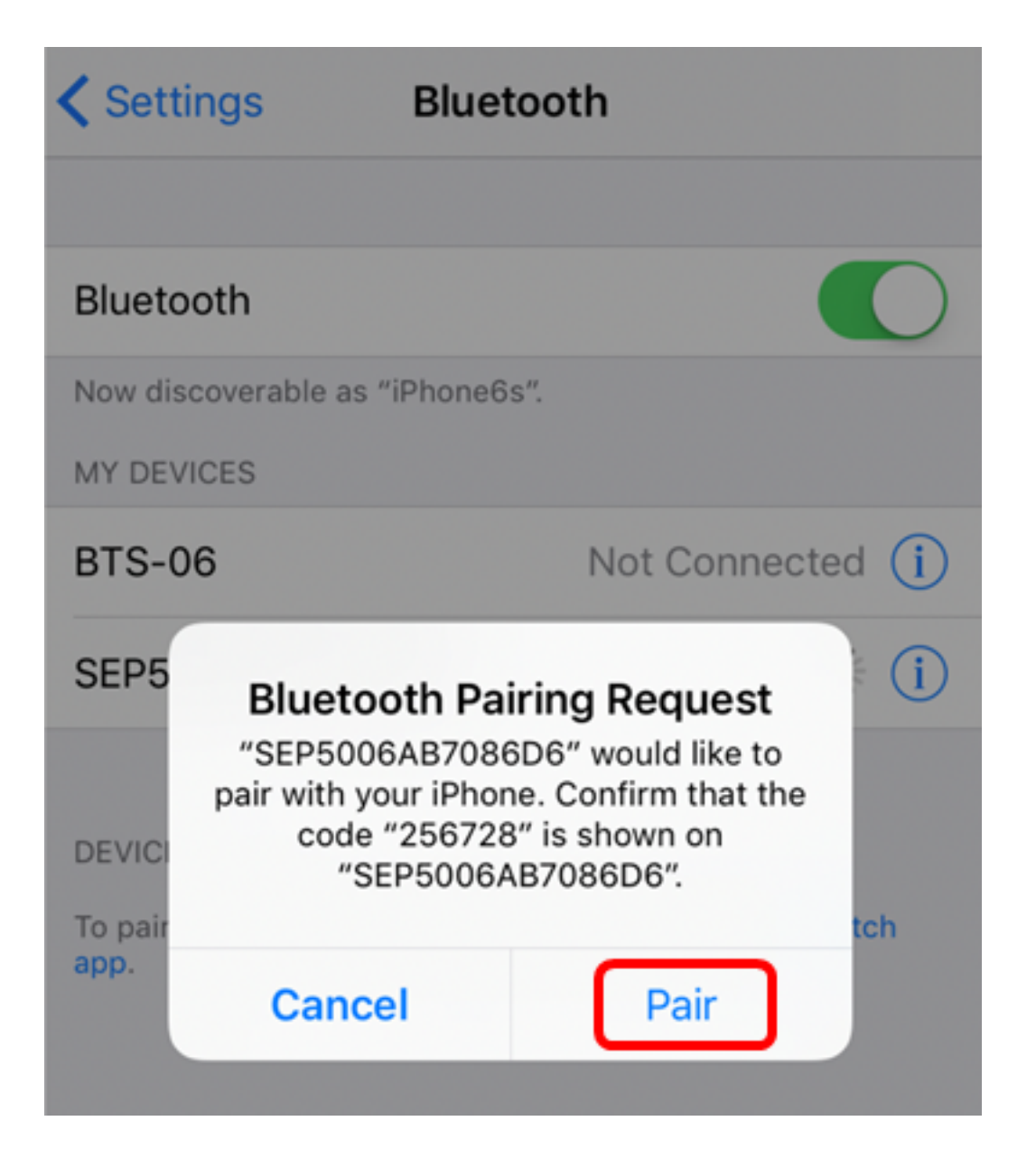

Hinweis: In diesem Beispiel lautet die Geräte-ID SEP5006AB7086D6, und der PIN-Code lautet 256728.

Schritt 8: Drücken Sie die programmierbare Taste OK auf Ihrem IP-Telefon.

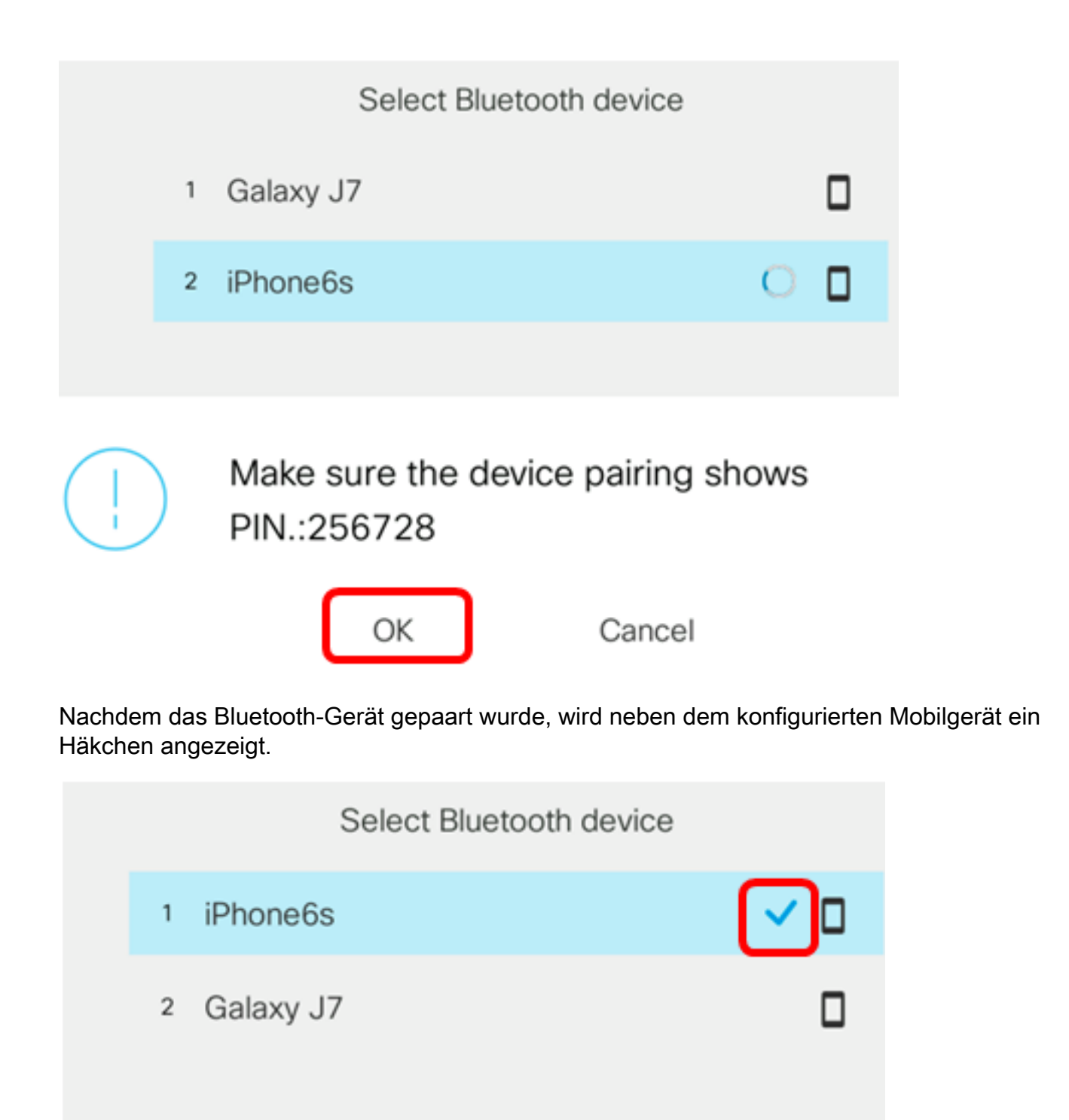

Option Scan

**Disconnect** 

Auf Ihrem Mobiltelefon sollte die Geräte-ID des IP-Telefons als "Verbunden" angezeigt werden.

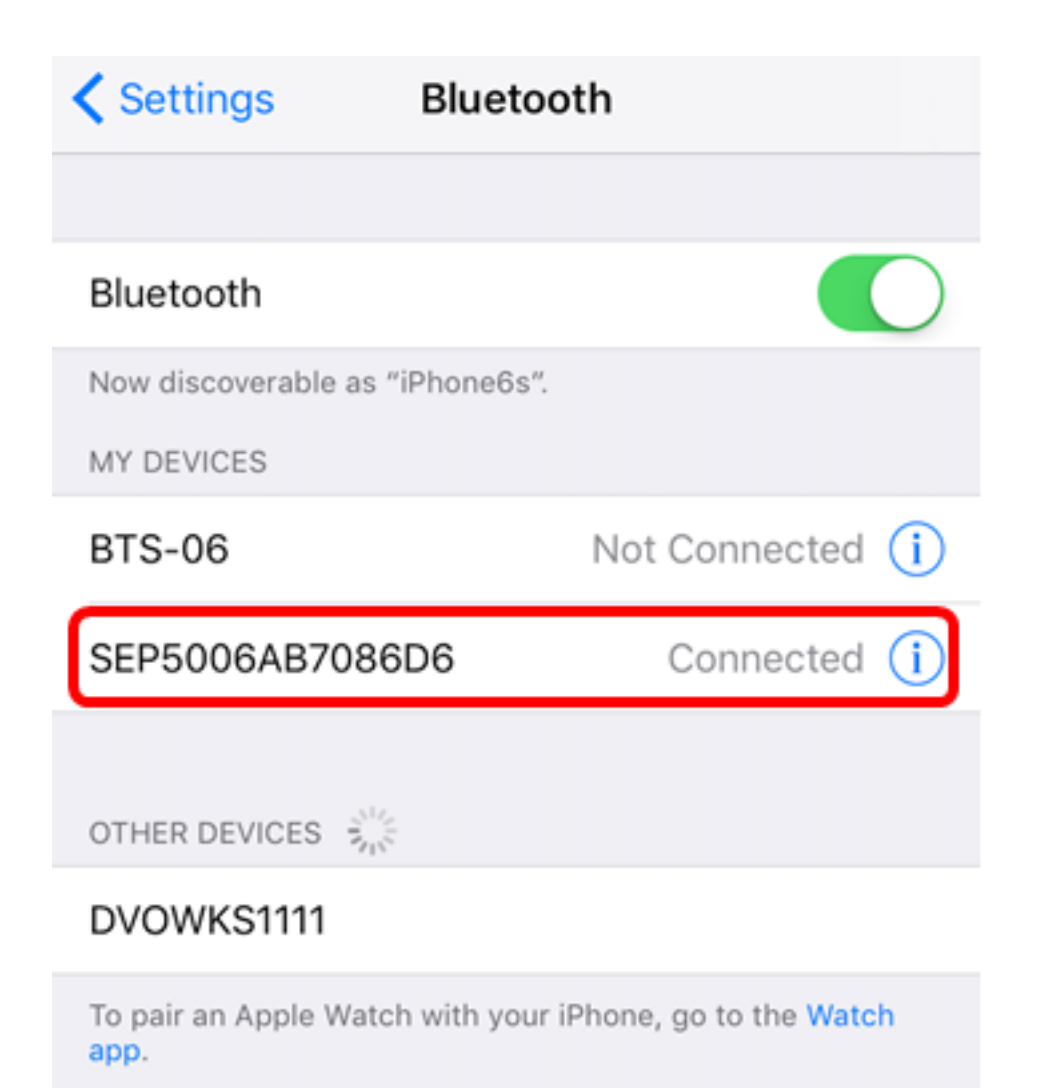

Schritt 9: Drücken Sie die **Anwendungstaste auf Ihrem IP-Telefon. Die Erweiterung für** Mobilgeräte sollte in der GUI Ihres IP-Telefons angezeigt werden.

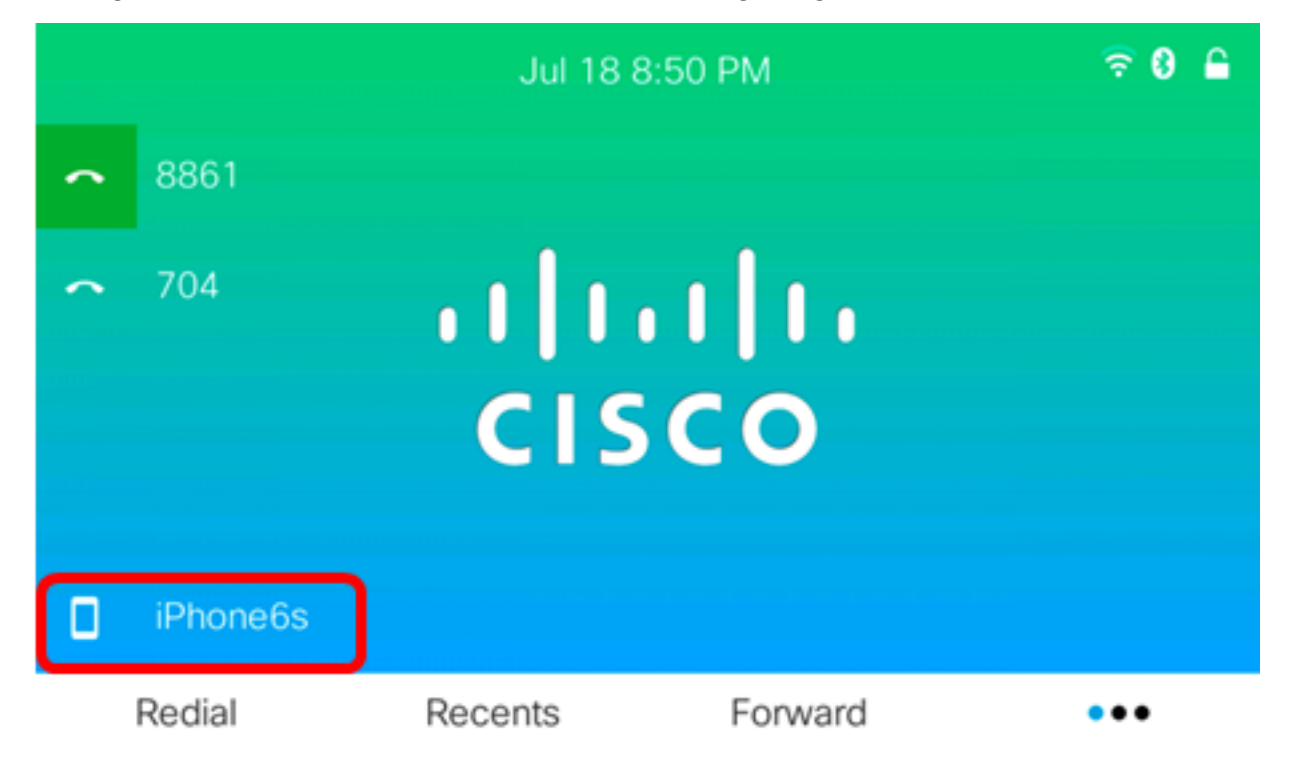

Schritt 10: (Optional) Sie werden aufgefordert, Ihre mobilen Kontakte auf Ihrem IP-Telefon zu speichern. Drücken Sie Yes (Ja), um alle Ihre mobilen Kontakte auf Ihrem IP-Telefon zu speichern. Andernfalls drücken Sie die programmierbare Taste Nein.

Hinweis: In diesem Beispiel wird Yes (Ja) ausgewählt.

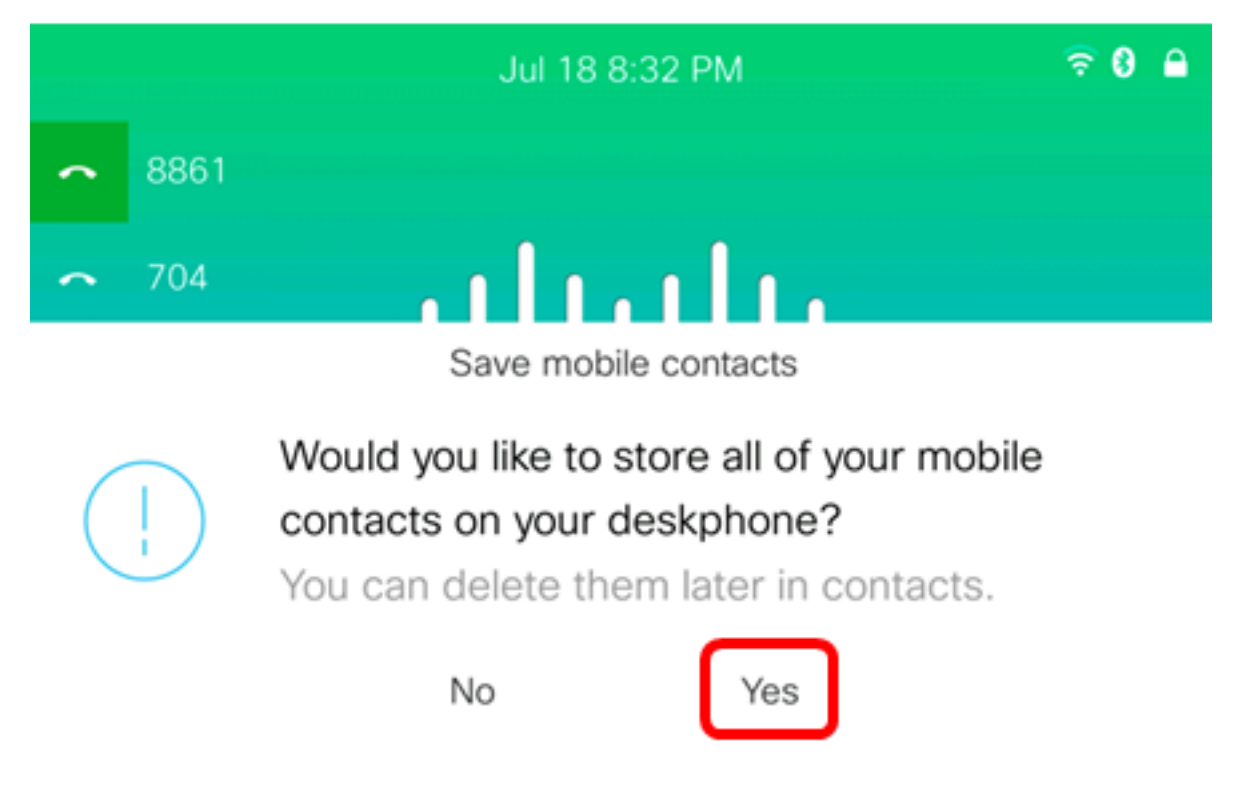

Hinweis: Anweisungen zur Verwaltung der mobilen Kontakte auf Ihrem IP-Telefon finden Sie [hier](ukp.aspx?login=1&pid=2&app=search&vw=1&articleid=5710).

Sie sollten Ihr Mobilgerät jetzt erfolgreich mit Ihrem Cisco IP-Telefon der Serie 8800 kombinieren.

#### Trennen oder entfernen Sie das Mobilgerät von Ihrem IP-Telefon.

Schritt 1: Drücken Sie die Anwendungstaste auf Ihrem IP-Telefon.

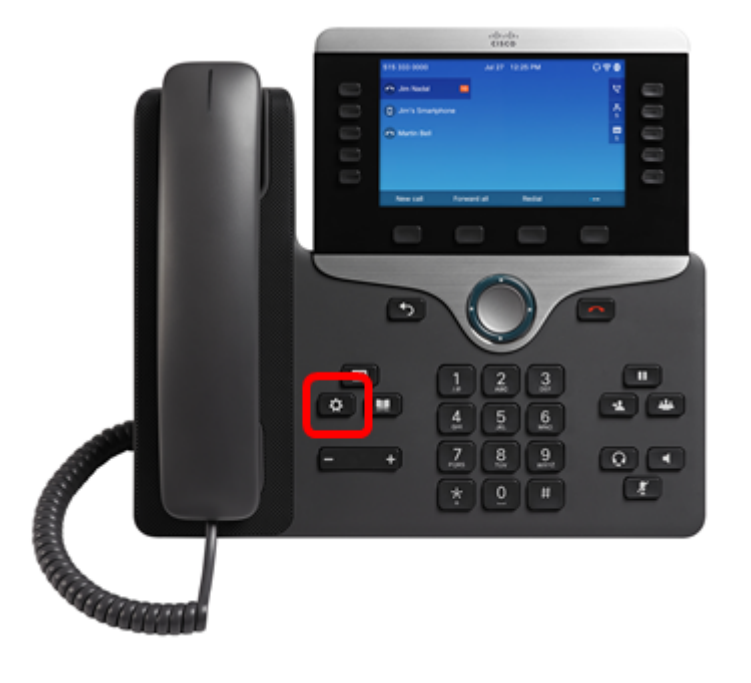

Schritt 2: Wählen Sie Bluetooth mithilfe der Navigation aus. Cluster **1997**-Taste.

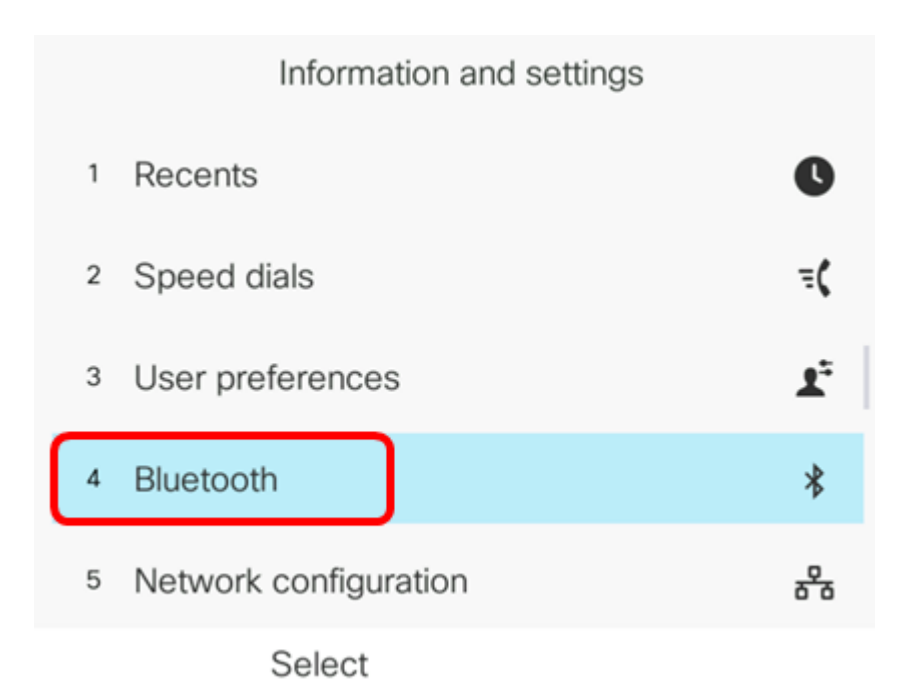

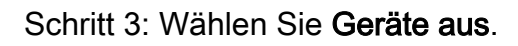

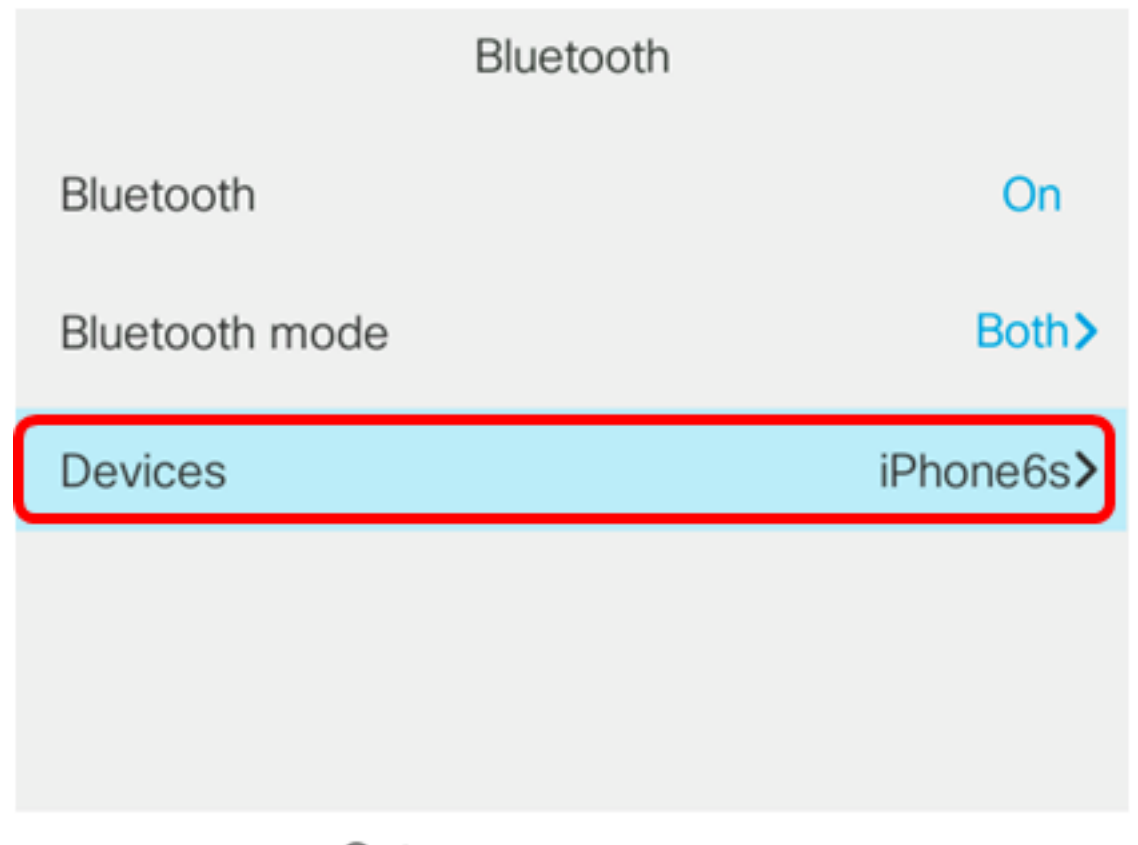

Set

Schritt 4: (Optional) Um ein gepaartes Bluetooth-Gerät zu trennen, drücken Sie die programmierbare Taste Trennen.

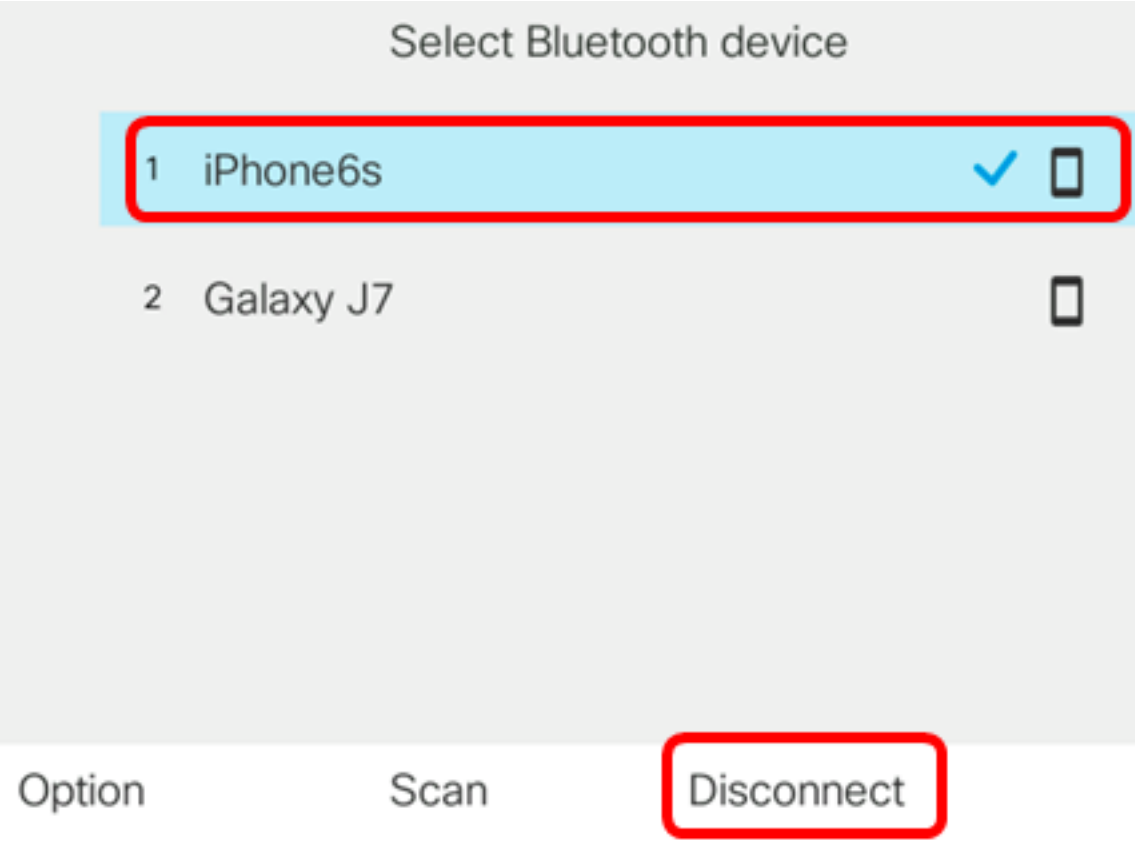

Schritt 5: Drücken Sie zur Bestätigung die programmierbare Taste OK.

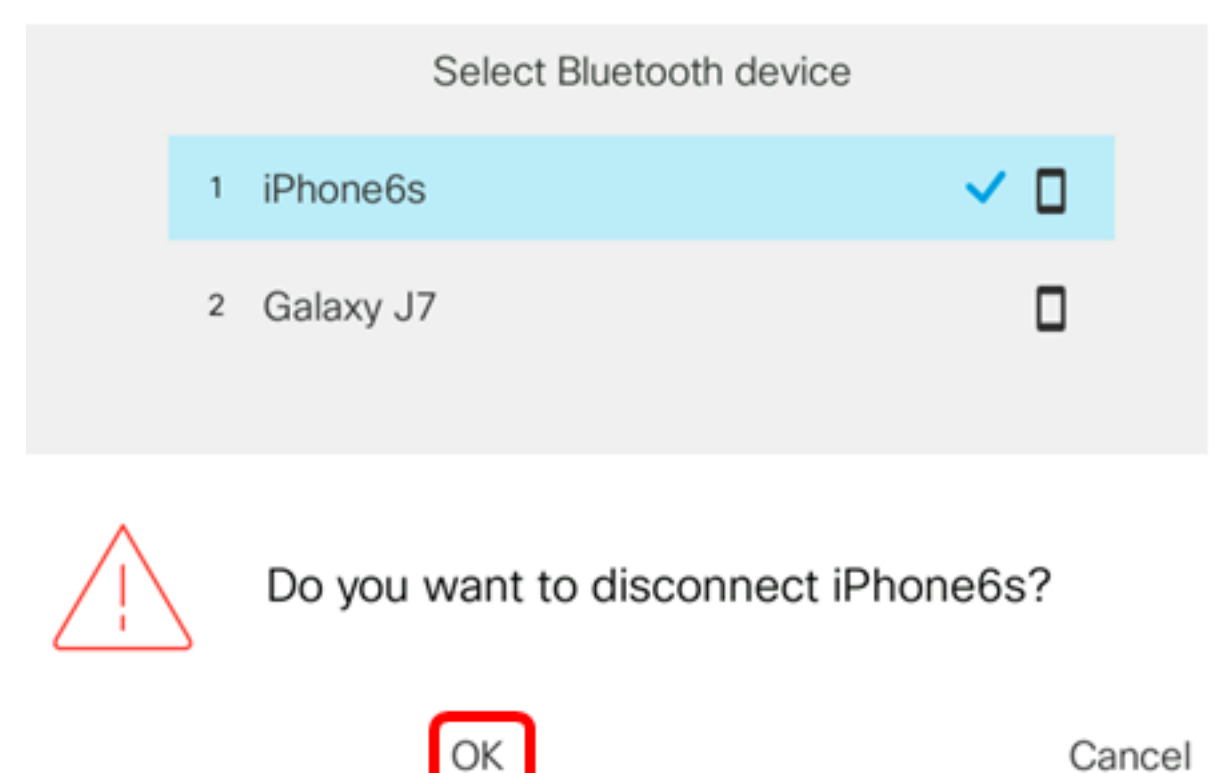

Schritt 6: (Optional) Um ein Mobilgerät aus der Liste zu entfernen, drücken Sie die programmierbare Taste Option.

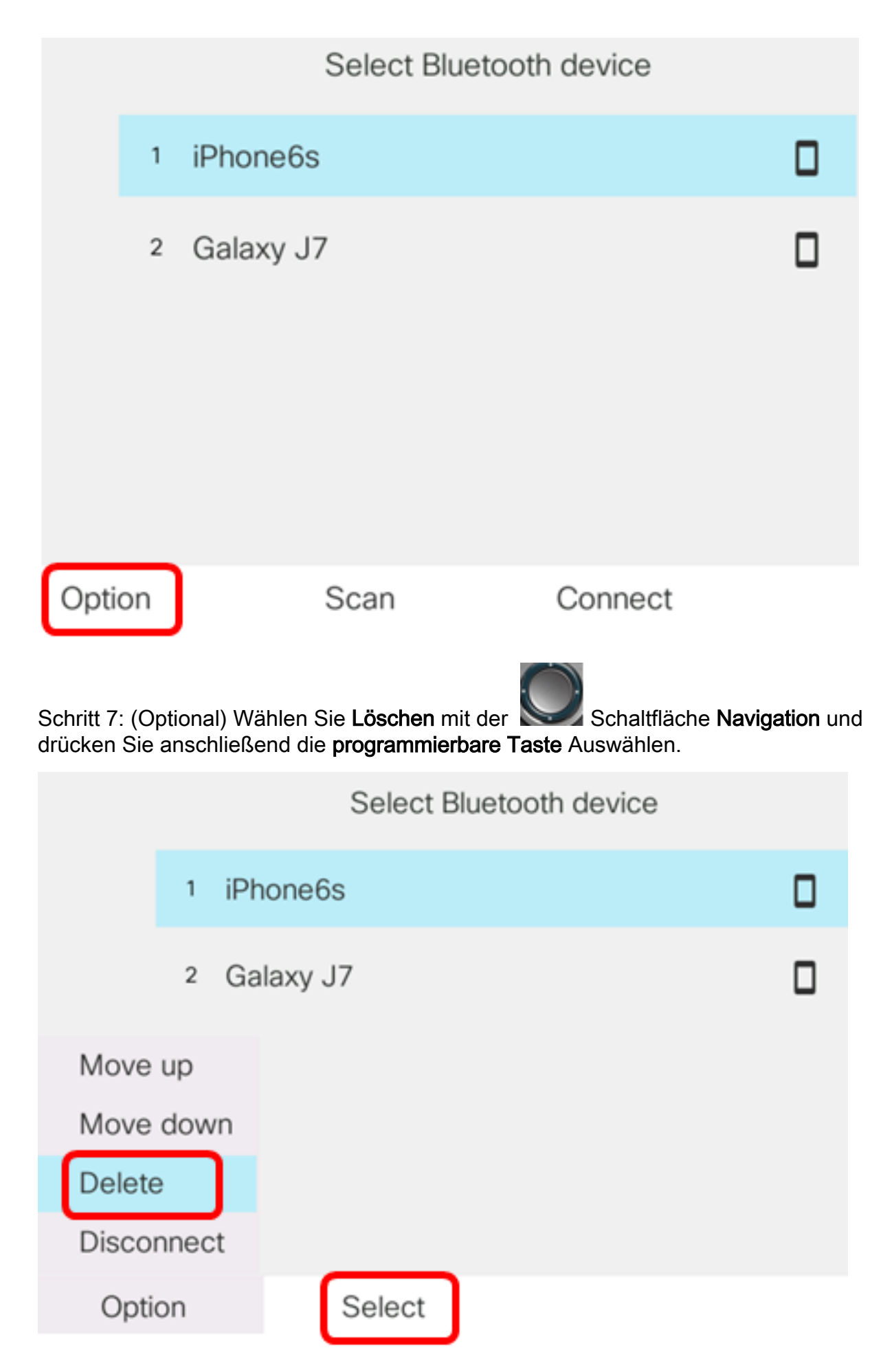

Schritt 8: Drücken Sie nach Aufforderung durch die Meldung "Zubehörteil löschen" die programmierbare Taste Löschen.

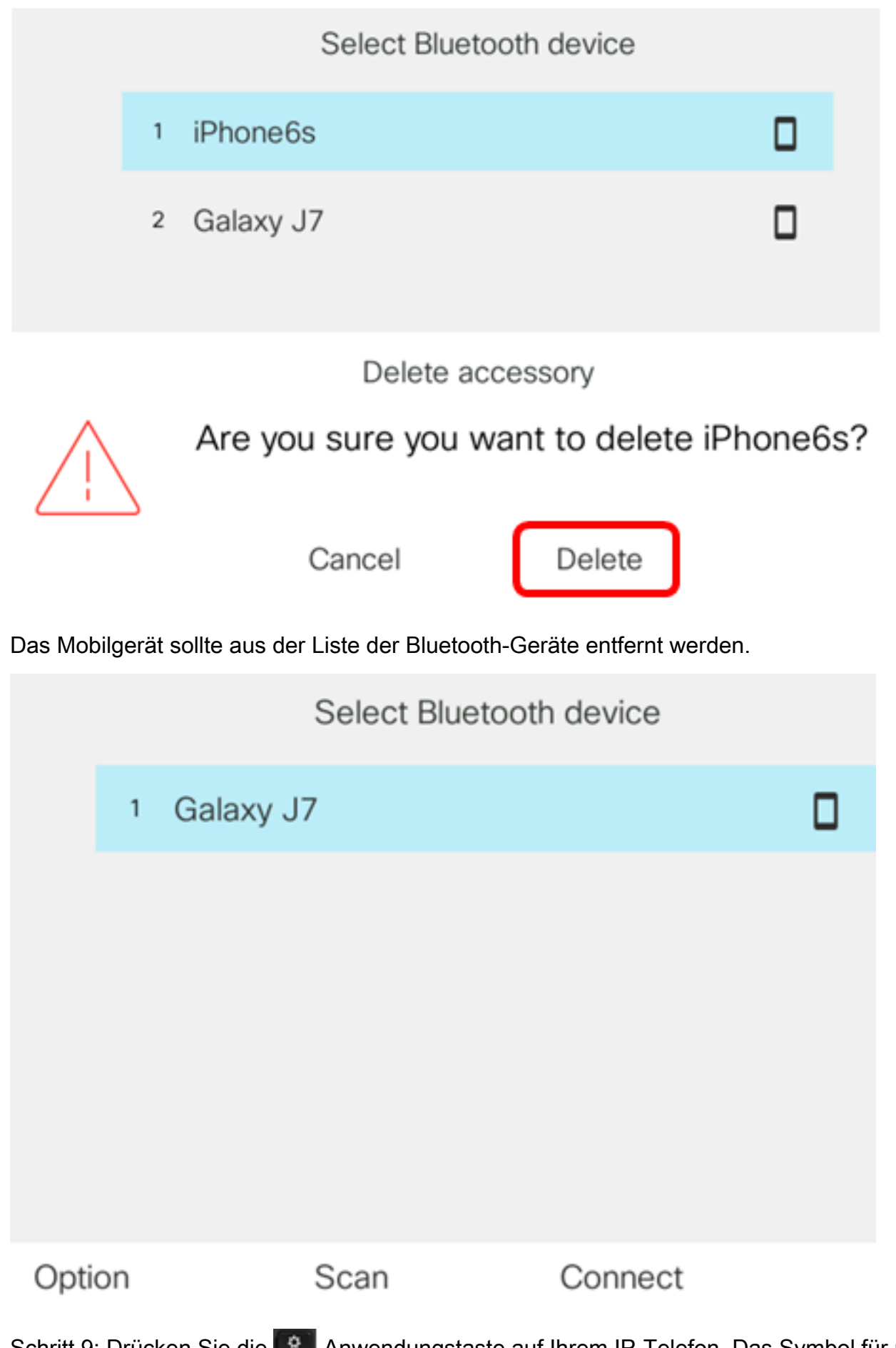

Schritt 9: Drücken Sie die **Anwendungstaste auf Ihrem IP-Telefon. Das Symbol für nicht** verbundene Mobilgeräte sollte in der GUI Ihres IP-Telefons auf der Durchwahl für Mobilgeräte angezeigt werden.

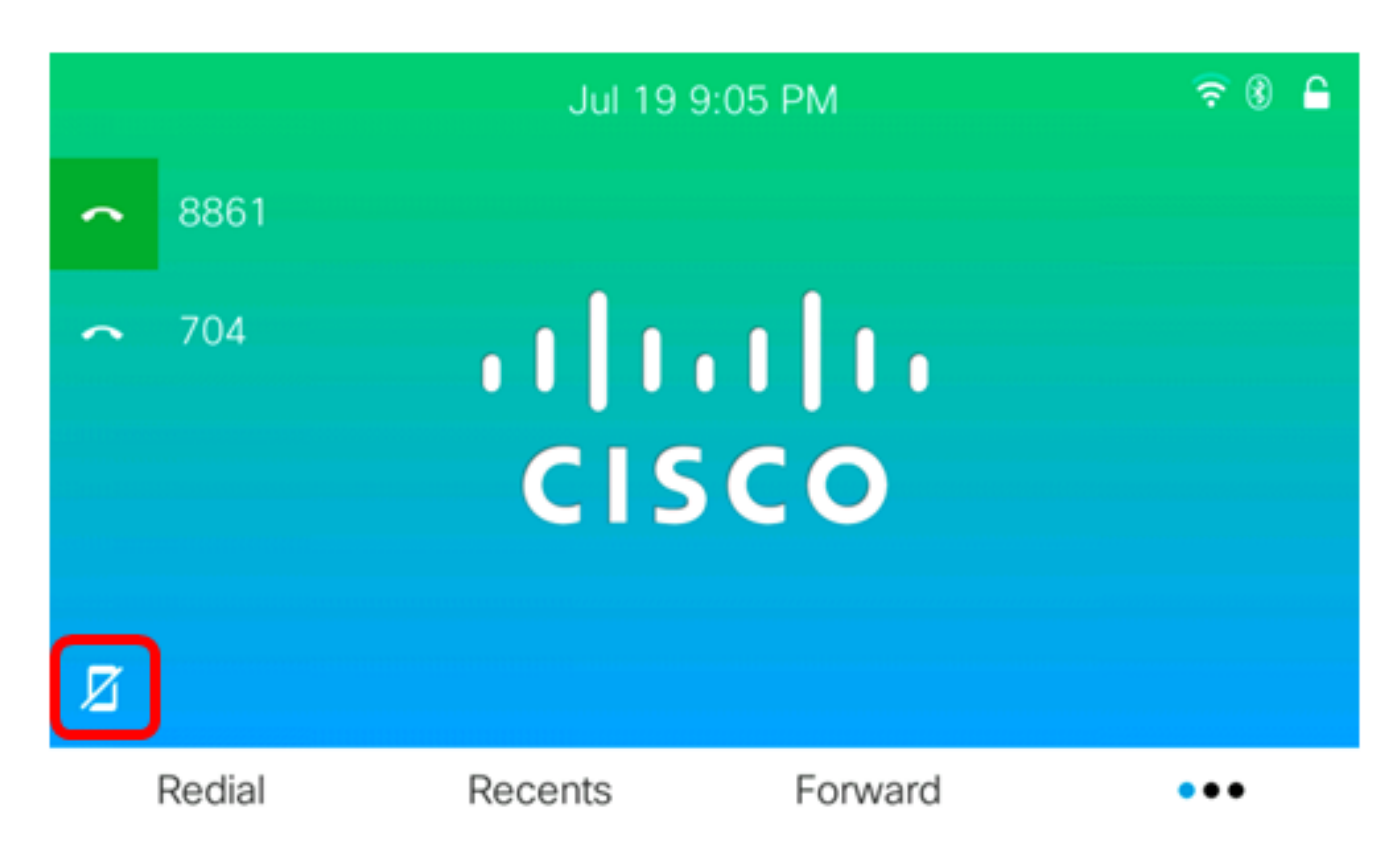

Sie sollten jetzt ein Mobilgerät erfolgreich von Ihrem Cisco IP-Telefon der Serie 8800 getrennt oder von diesem entfernt haben.

#### Trennen oder entfernen Sie das IP-Telefon vom Mobilgerät.

**Settings** Airplane Mode Off  $>$ Wi-Fi  $\frac{1}{2}$ Bluetooth On  $>$ Cellular ම Personal Hotspot Off  $>$ 

Schritt 1: Tippen Sie auf Ihrem Mobilgerät auf Bluetooth.

Schritt 2: Tippen Sie auf die USchaltfläche neben der Geräte-ID des IP-Telefons.

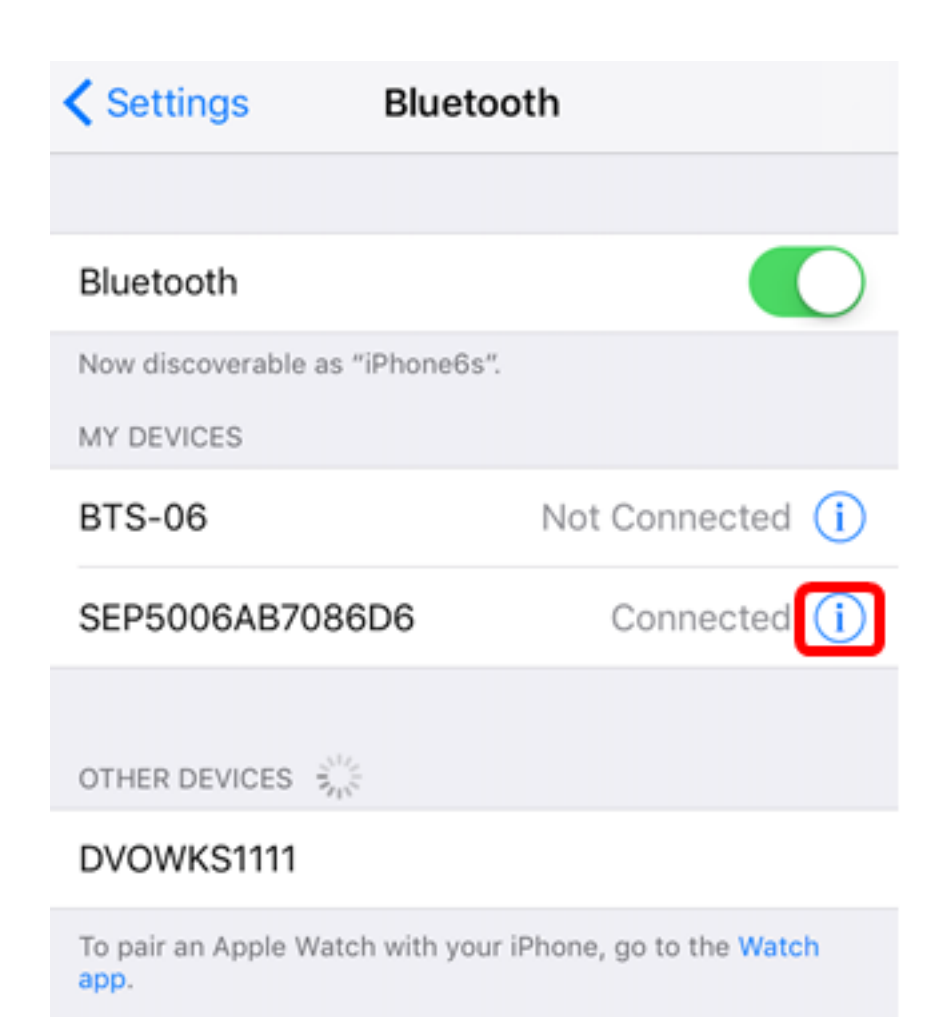

Schritt 3: (Optional) Um das IP-Telefon von Ihrem Mobiltelefon zu trennen, tippen Sie auf Trennen.

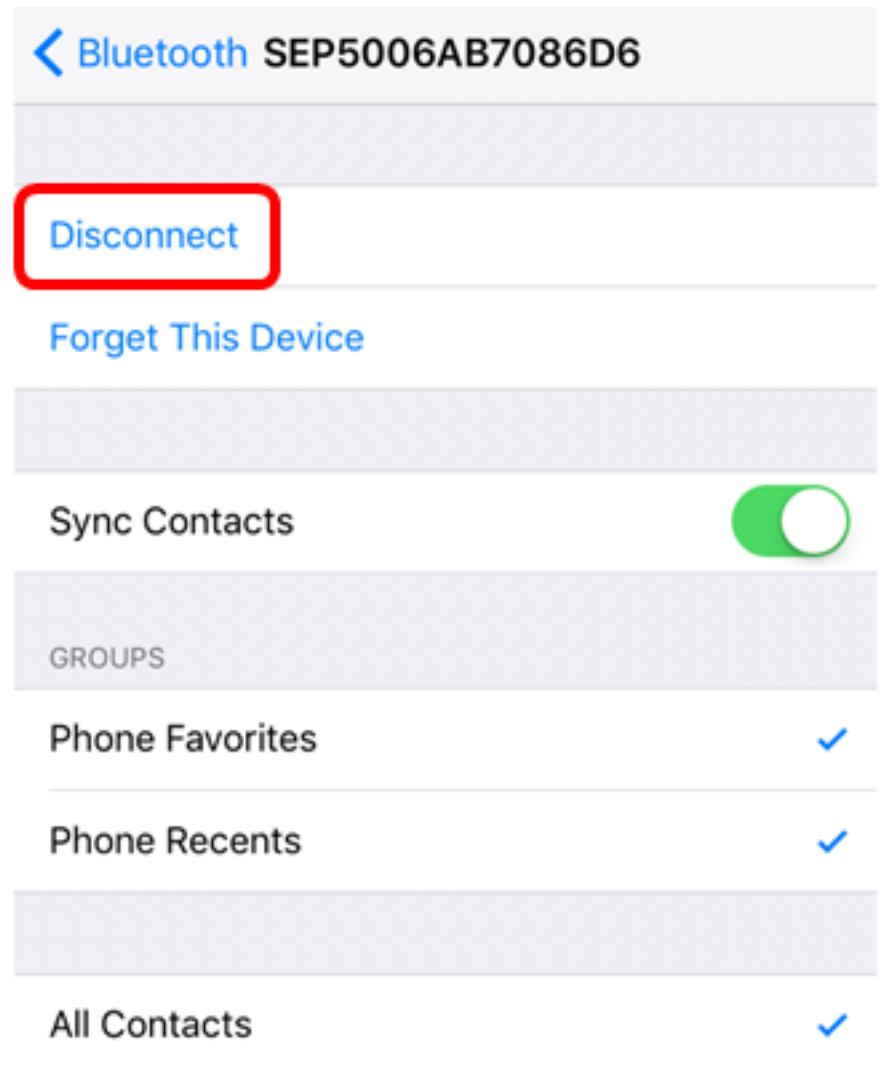

Die Geräte-ID sollte in der Liste der Bluetooth-Geräte als "Nicht verbunden" angezeigt werden.

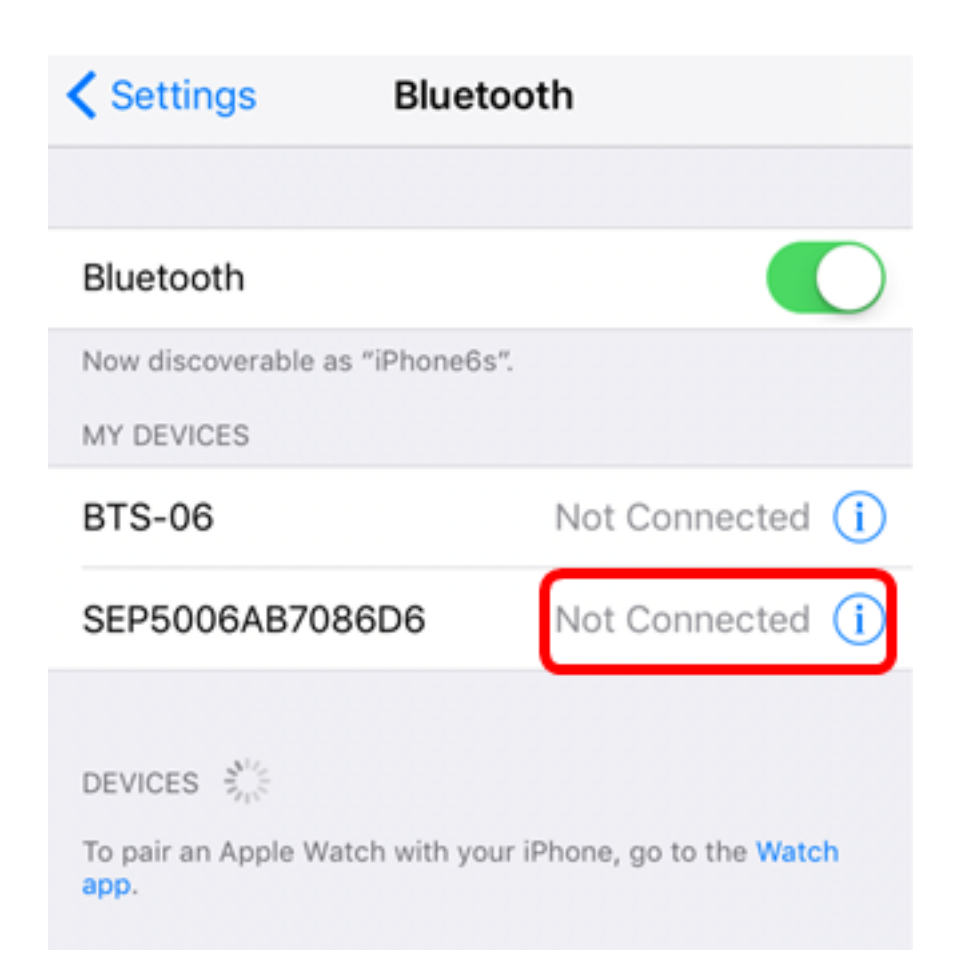

Schritt 4: (Optional) Um das IP-Telefon von Ihrem Mobiltelefon zu entfernen, tippen Sie auf Dieses Gerät vergessen > Gerät vergessen.

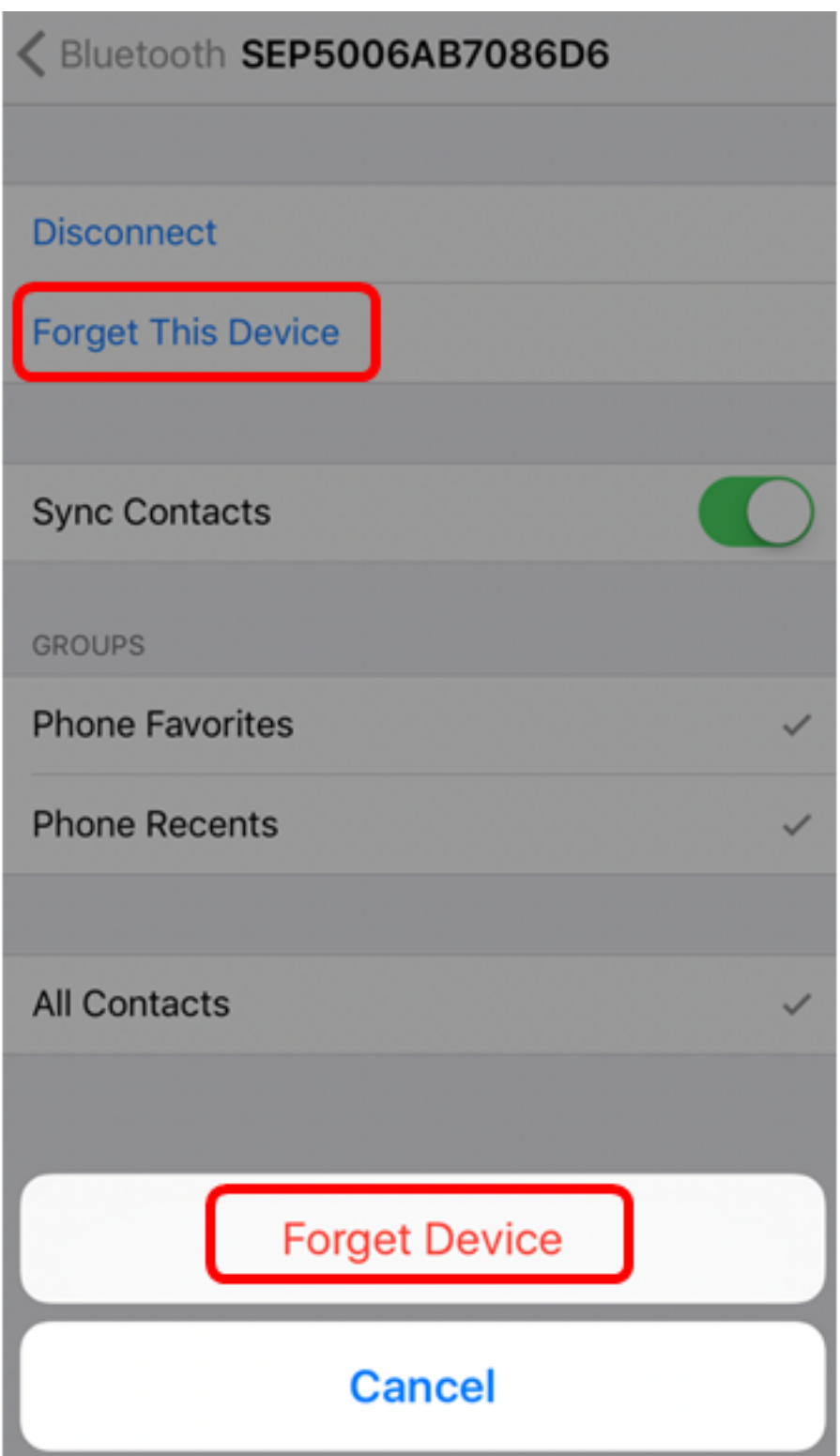

Die Geräte-ID sollte aus der Liste der Bluetooth-Geräte entfernt werden.

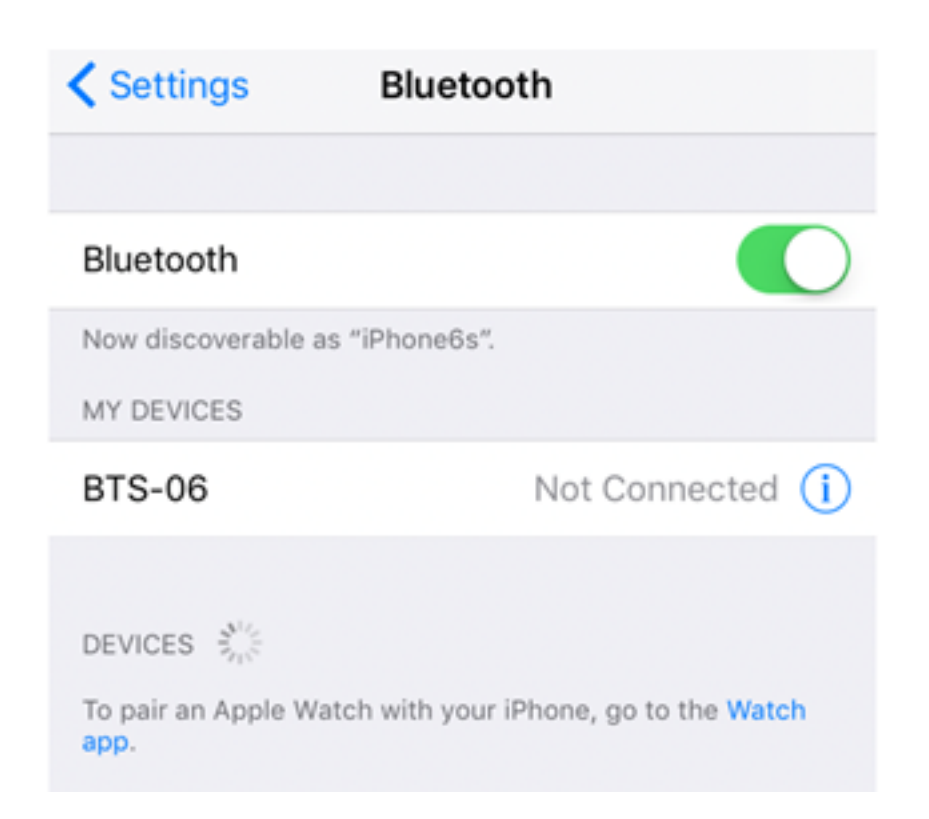

Sie sollten jetzt Ihre Verbindung zum Cisco IP-Telefon der Serie 8800 erfolgreich getrennt oder von Ihrem Mobiltelefon entfernt haben.